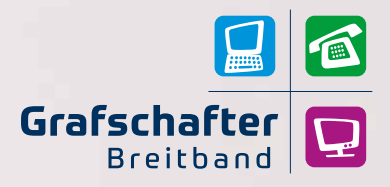

© www.grafschafter-breitband.de

# Bedienungsanleitung

IPTV-Box

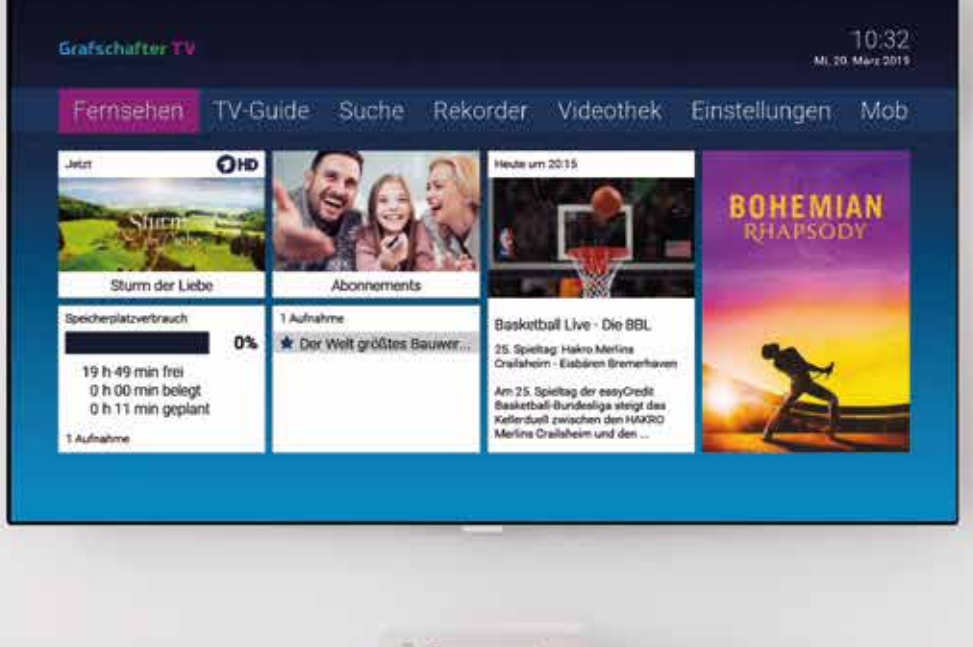

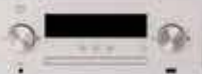

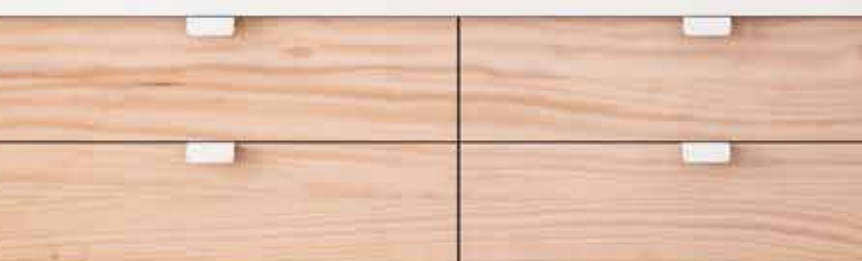

# Inhalt

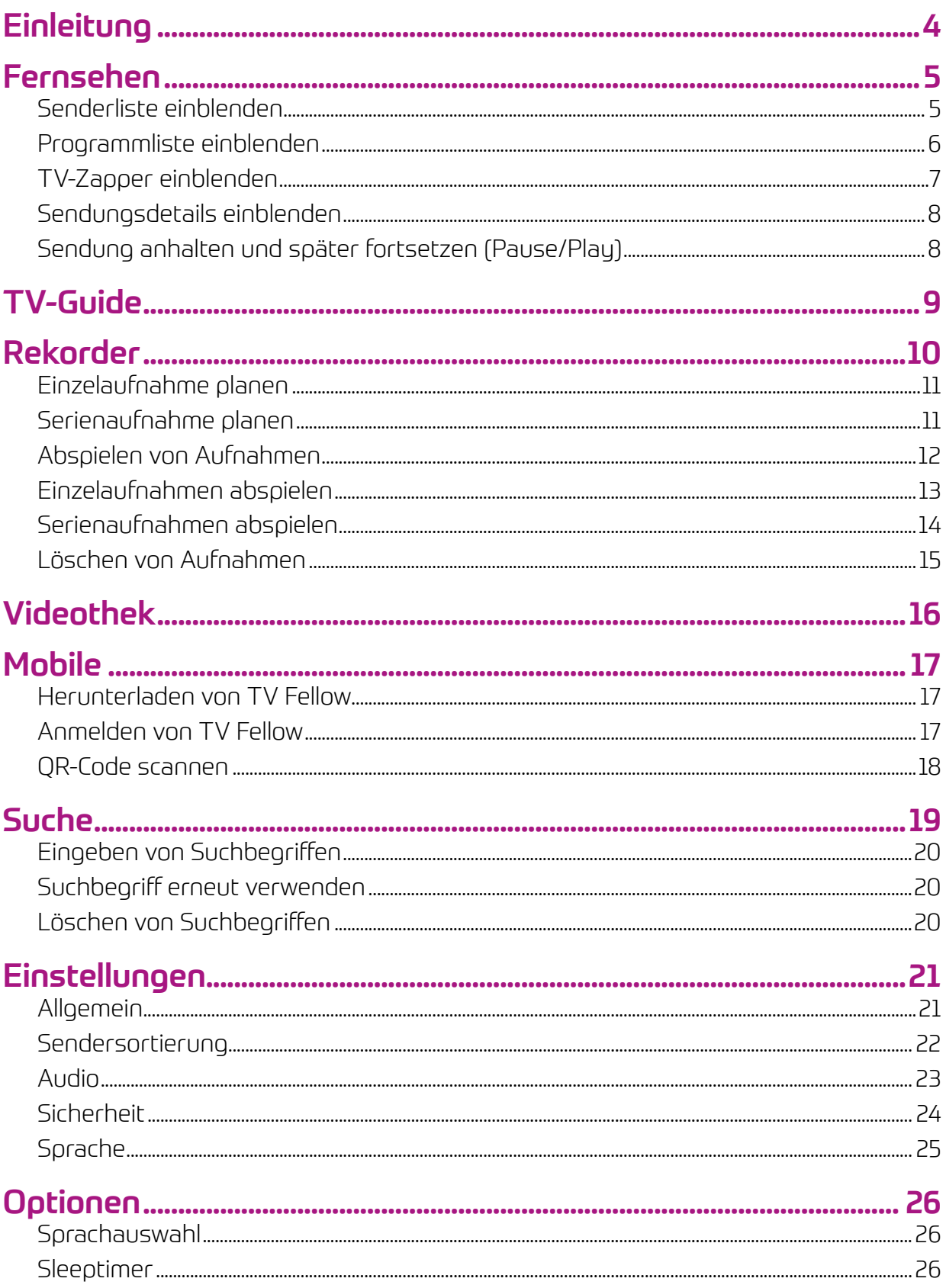

# **Einleitung**

Die grafische Benutzeroberfläche von Grafschafter.TV ermöglicht eine einfache und intuitive Bedienung des IPTV-Systems sowie eine individuelle Anpassung an Ihre Bedürfnisse. In Abhängigkeit von den aktivierten Funktionen und Diensten, können die Darstellungen sowie der Umfang der in dieser Bedienungsanleitung gezeigten Optionen leicht abweichen.

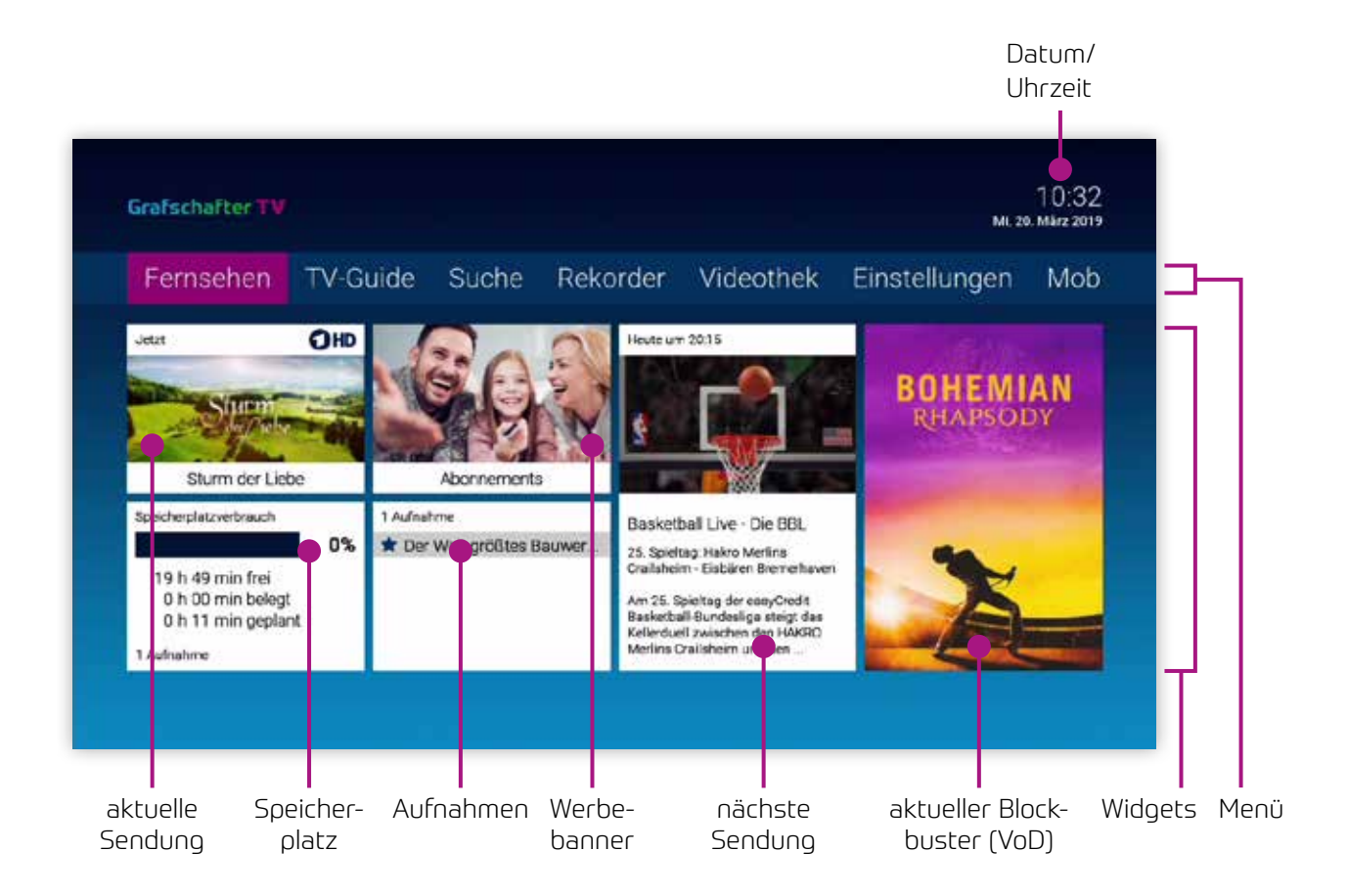

# Fernsehen

# Senderliste einblenden

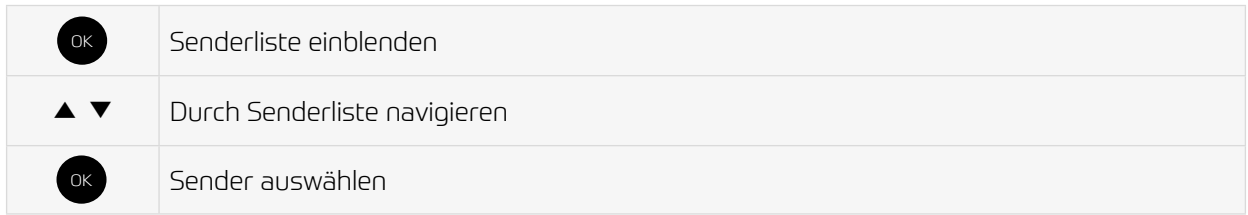

#### Senderliste

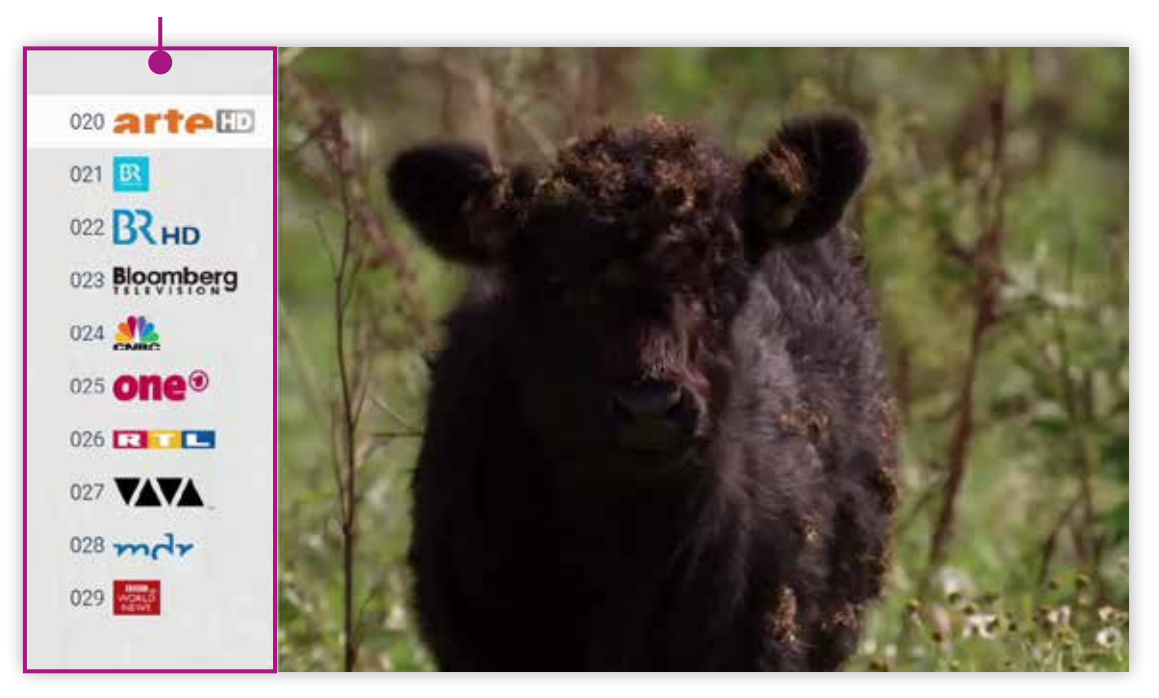

# Programmliste einblenden

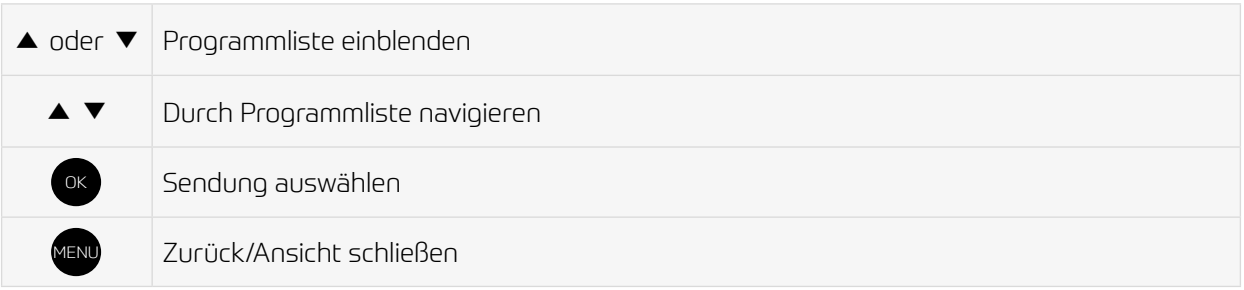

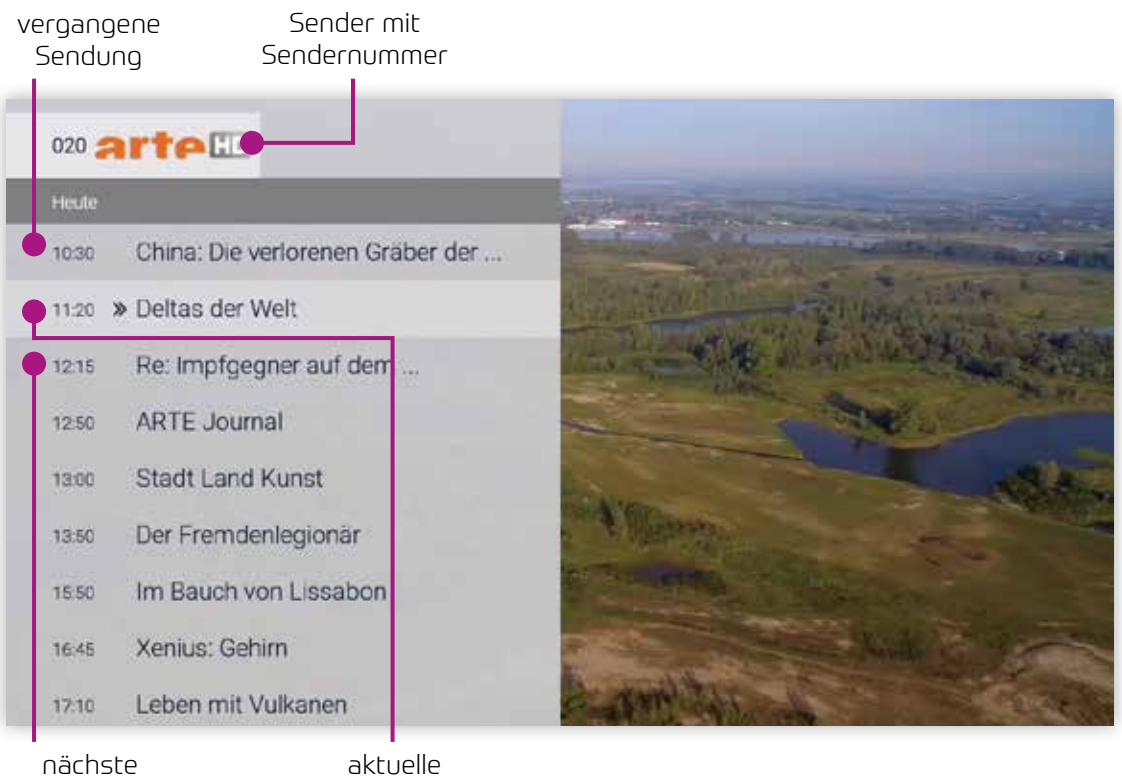

nächste Sendung

Sendung

### TV-Zapper einblenden

Der TV-Zapper ist eine kurze Information zur aktuellen und zur nächsten Sendung. Er wird am unteren Bildschirmrand eingeblendet.

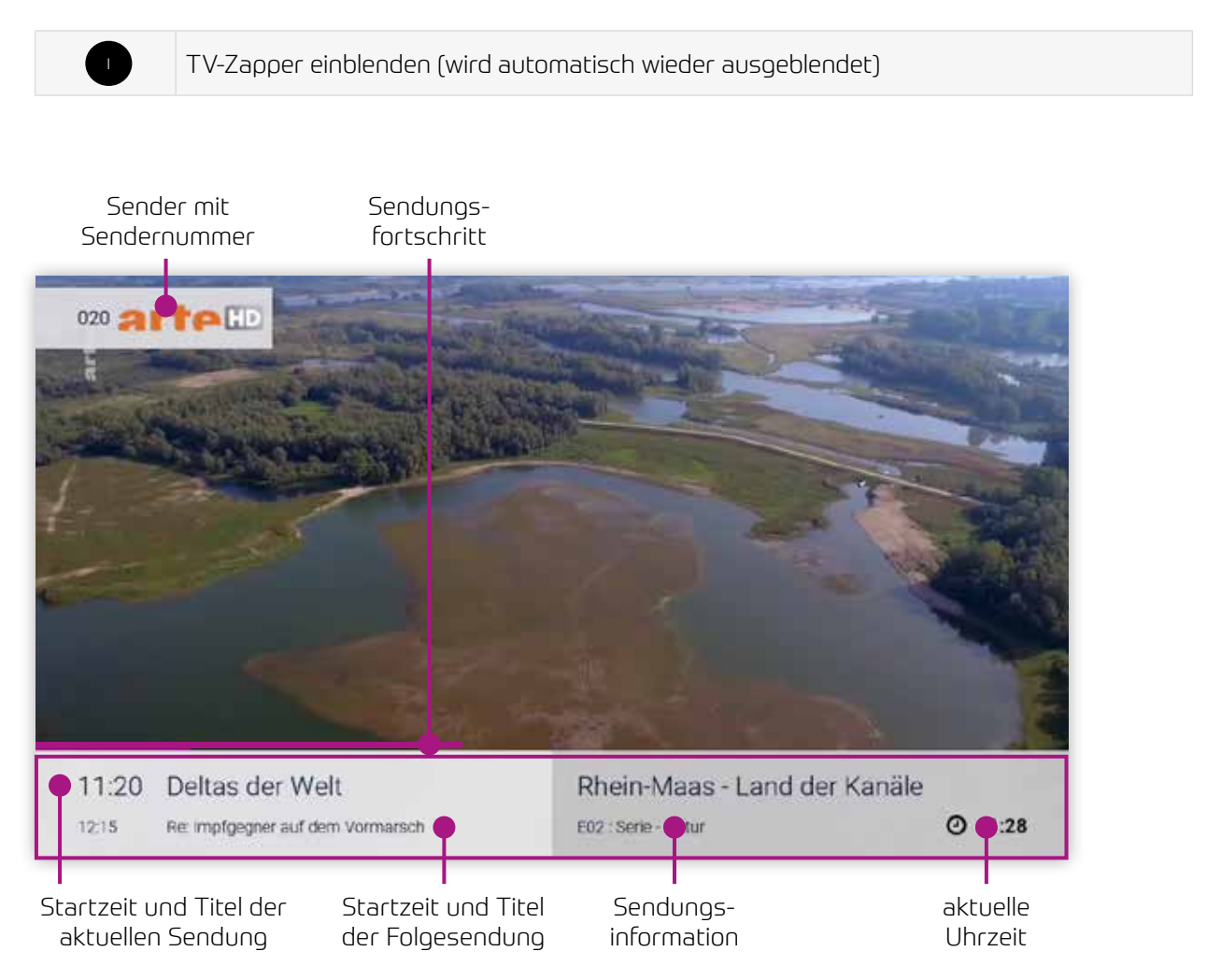

#### Sendungsdetails einblenden

In den Sendungsdetails finden Sie Zusatzinformationen zur ausgewählten Sendung.

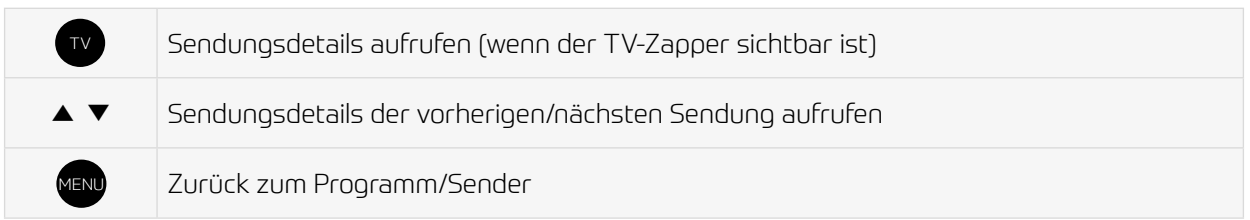

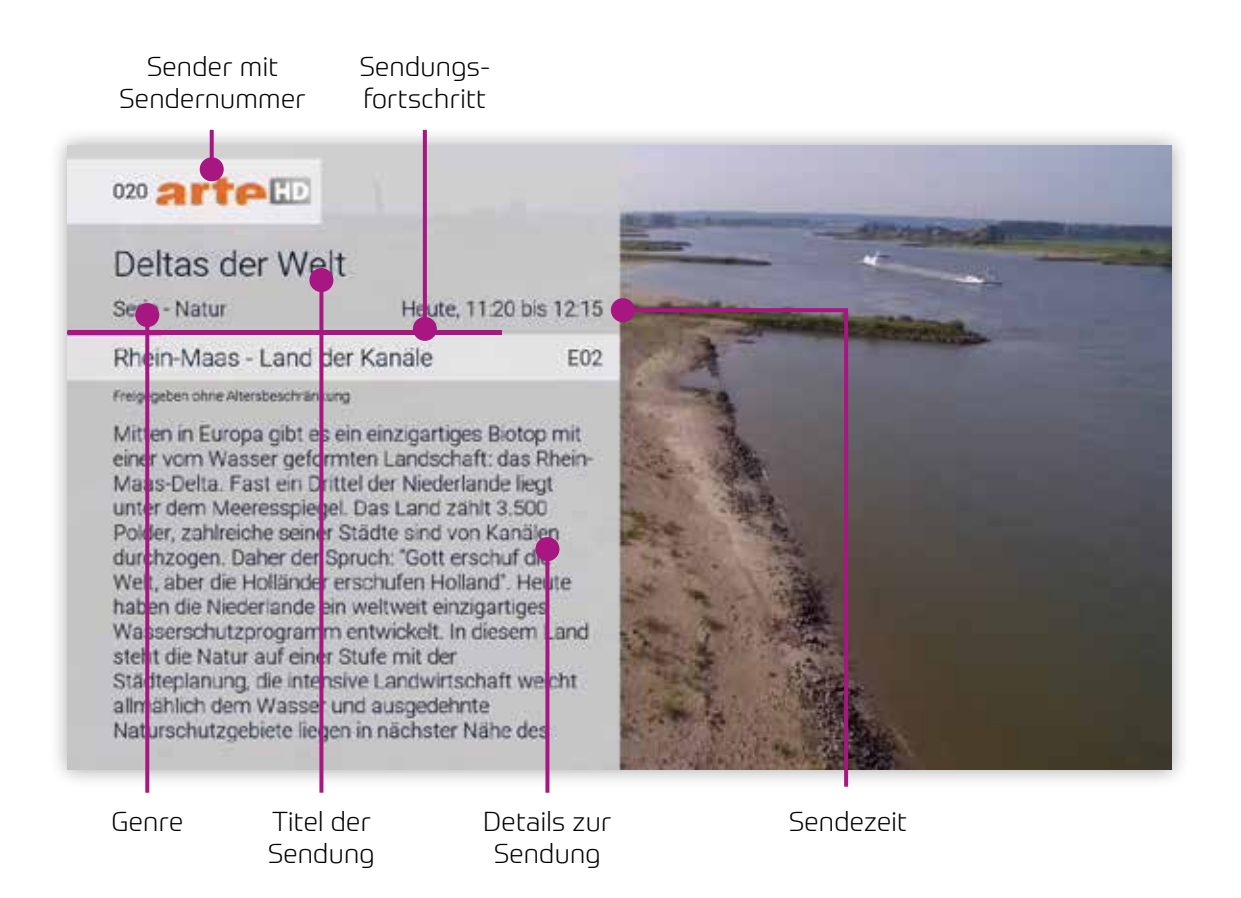

# Sendung anhalten und später fortsetzen (Pause/Play)

Mit dem Pause/Play-Knopf auf Ihrer Fernbedienung können Sie die aktuelle Sendung pausieren und später wieder fortsetzen.

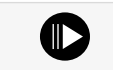

Sendung anhalten/fortsetzen

# TV-Guide

Der TV-Guide bietet eine Übersicht aller Sender und Sendungen in einer Matrix.

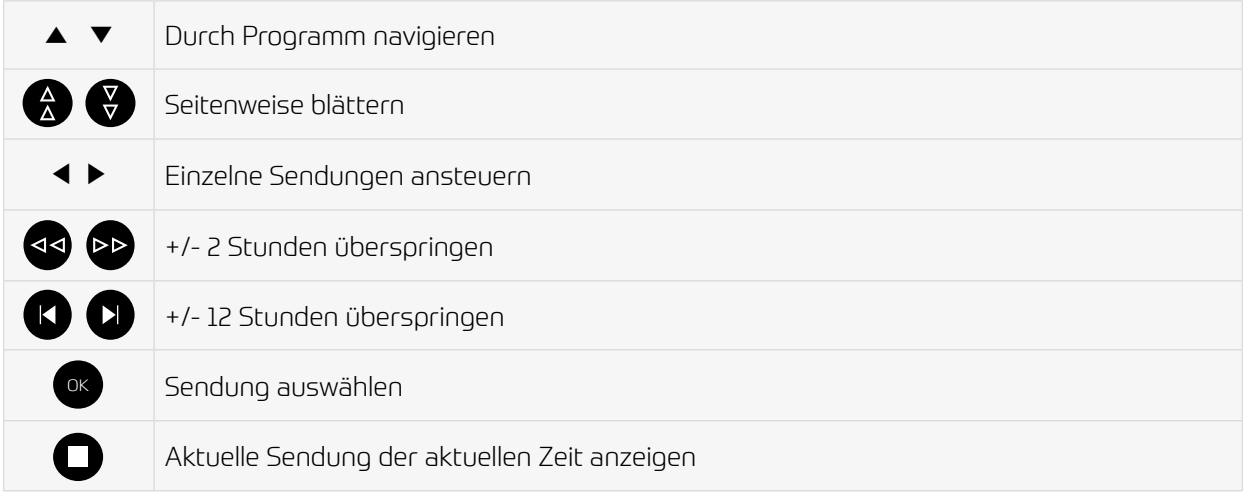

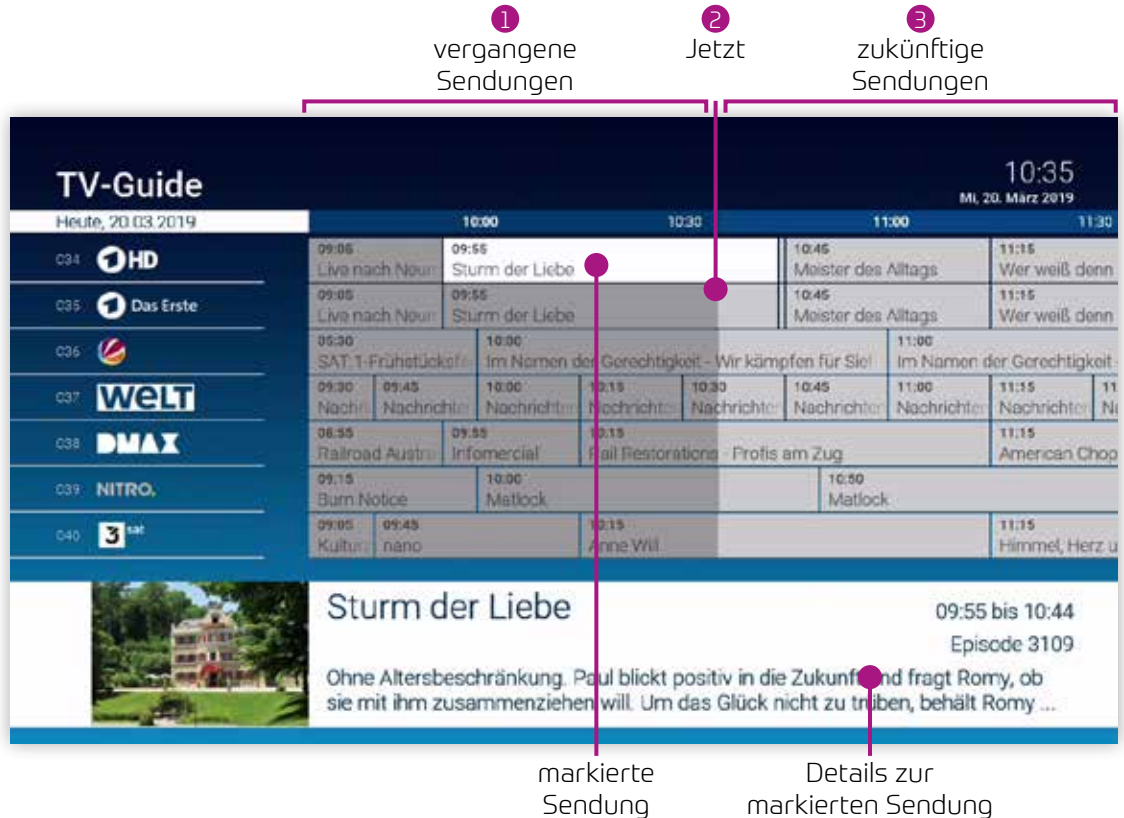

Vergangene Sendungen Sendungen sind grau hinterlegt Jetzt Die Grenze zwischen vergangenen und zukünftigen Sendungen (grau/hellgrau) stellt die aktuelle Sendezeit dar Zukünftige Sendungen Zukünftige Sendungen sind hellgrau hinterlegt  $\mathbf{1}$ 2 3

# Rekorder

Im Menü Rekorder können alle Aufnahmen abgerufen werden, welche geplant oder bereits abgeschlossen sind:

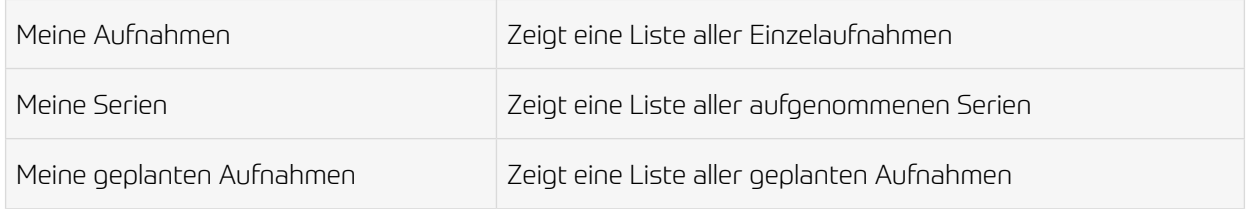

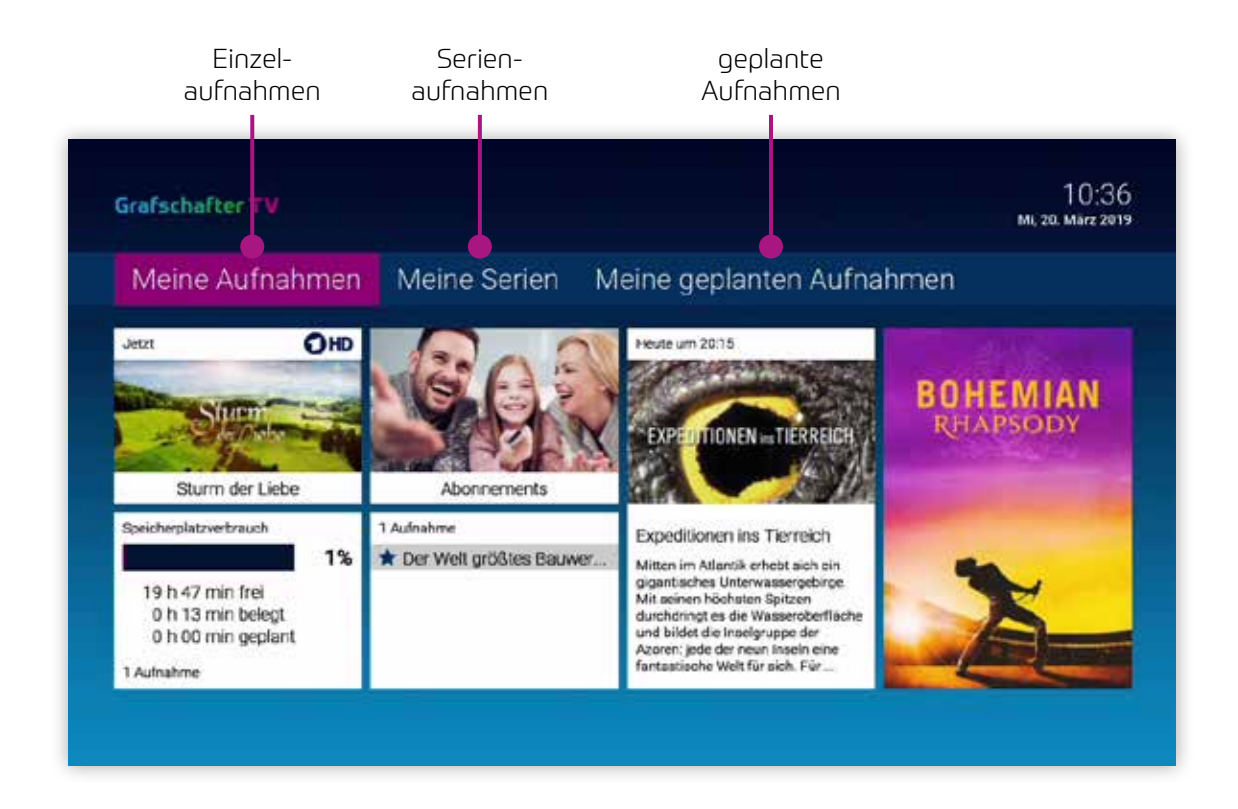

Aufgenommene oder für eine Aufnahme geplante Sendungen erkennen Sie an einer roten Markierung (Punkt/Balken):

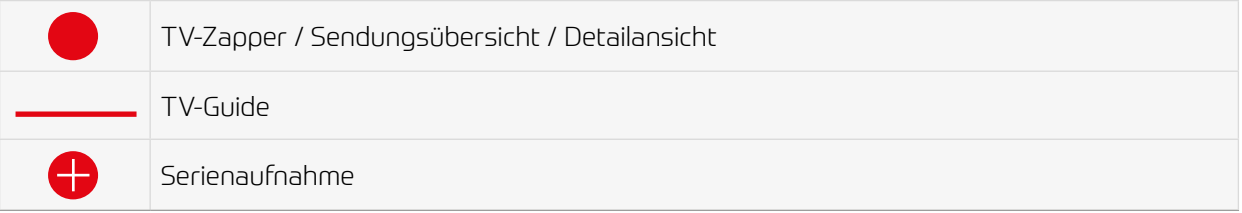

### Einzelaufnahme planen

Planen Sie eine Aufnahme durch drücken der roten Funktionstaste  $\bullet$  bzw. durch Bestätigen der Schaltfläche Aufnehmen. Aufnahmen können in unterschiedlichen Ansichten geplant werden:

- im **TV-Guide**: rote Taste drücken
- in der Detailansicht einer Sendung: Schaltfläche Aufnehmen bestätigen
- während die **Sendung ausgestrahlt** wird: rote Taste drücken
- in den Sendungsdetails des TV-Zapper: rote Taste drücken

#### Serienaufnahme planen

Gehen Sie vor, wie in Abschnitt Einzelaufnahme planen beschrieben. Wenn die Sendung Teil einer Serie ist, können Sie auswählen, wie viele Episoden Sie aufnehmem möchten:

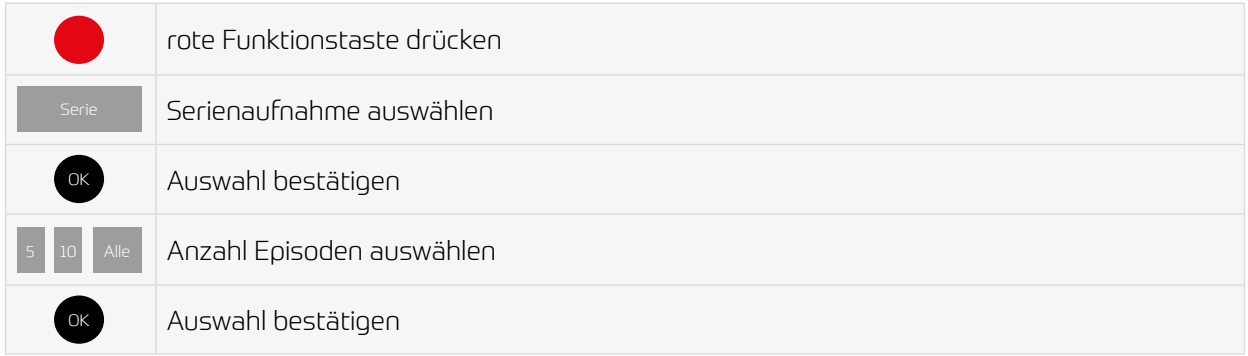

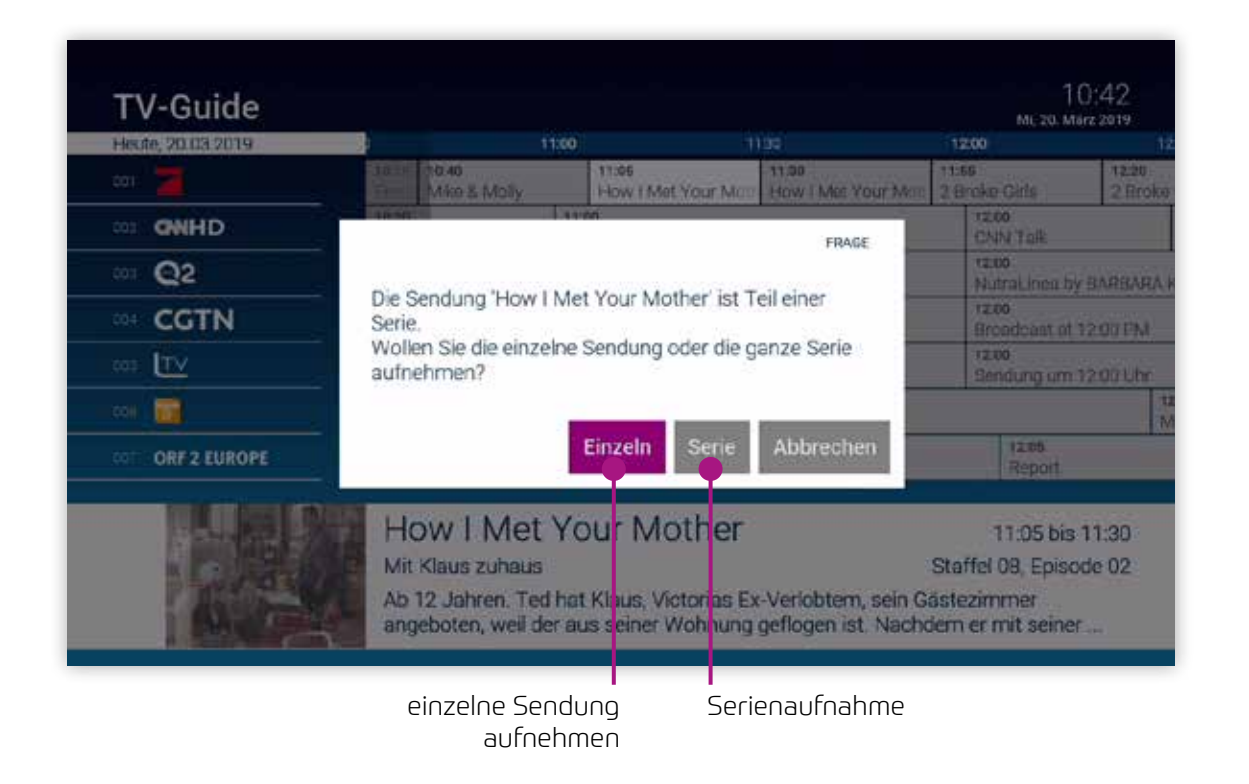

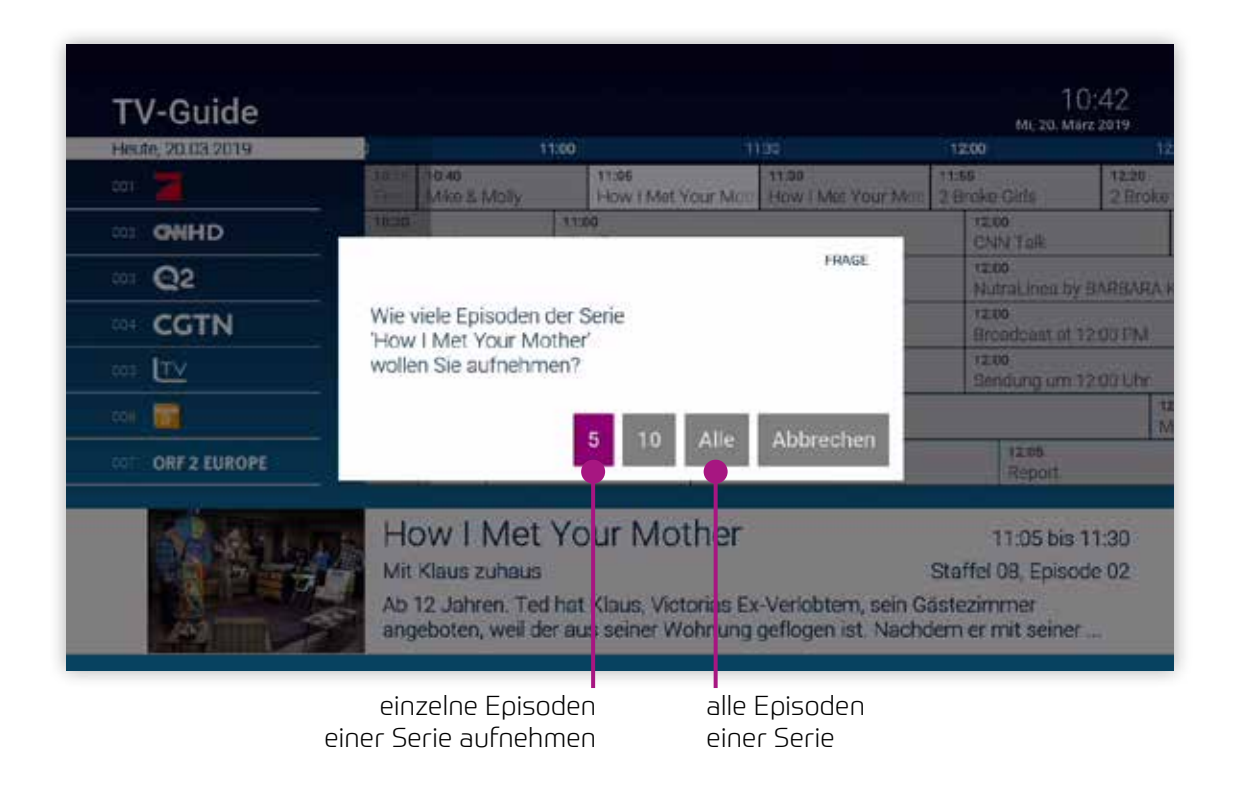

### Abspielen von Aufnahmen

Je nachdem, ob es sich bei der Aufnahme um eine Einzelsendung oder eine Serienaufnahme handelt, können Sie Ihre Aufnahmen unter folgendem Menüpunkt abrufen:

- Meine Aufnahmen: Einzelaufnahmen
- Meine Serien: Serienaufnahmen

# Einzelaufnahmen abspielen

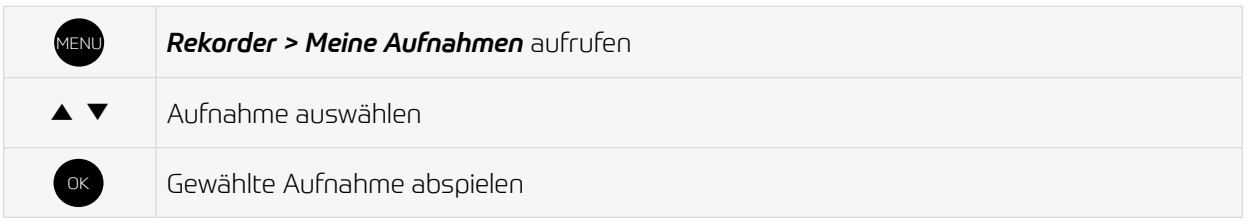

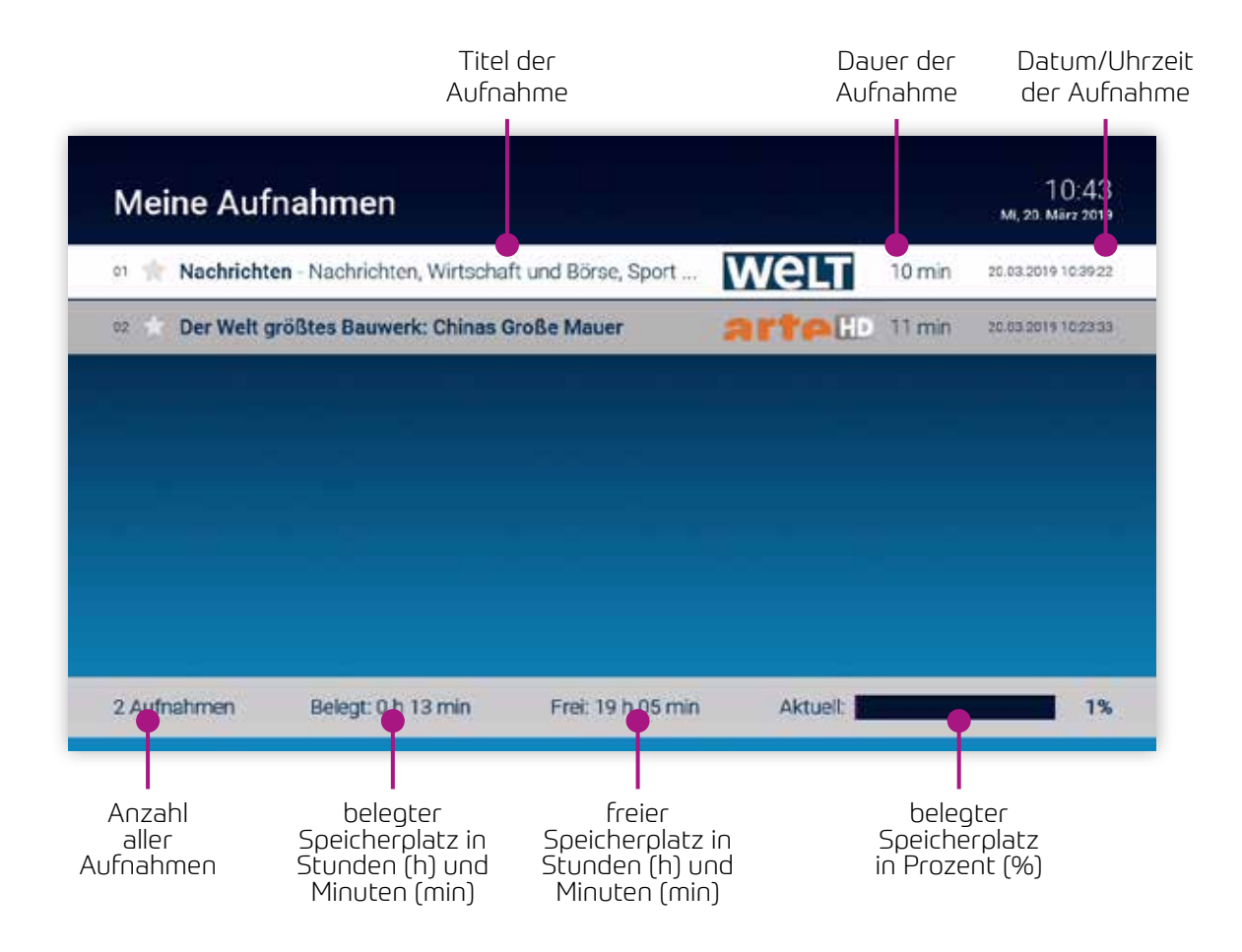

Aufgenommene Serien

# Serienaufnahmen abspielen

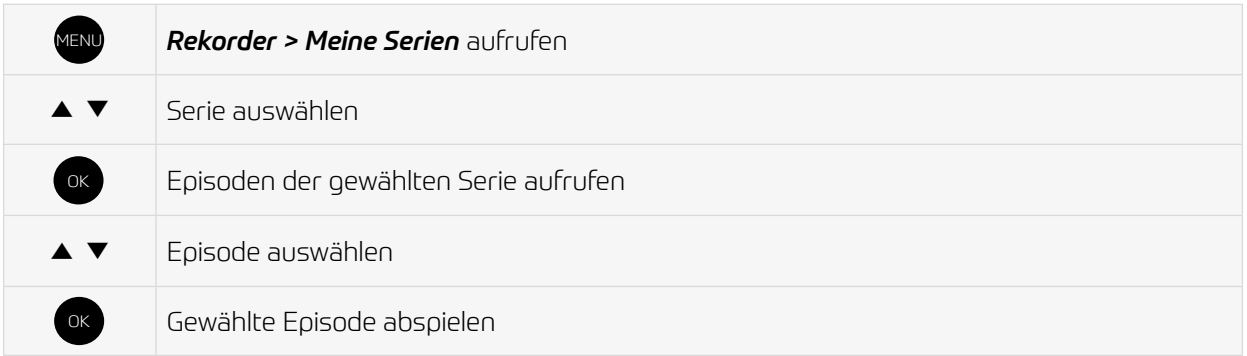

#### Serie auswählen

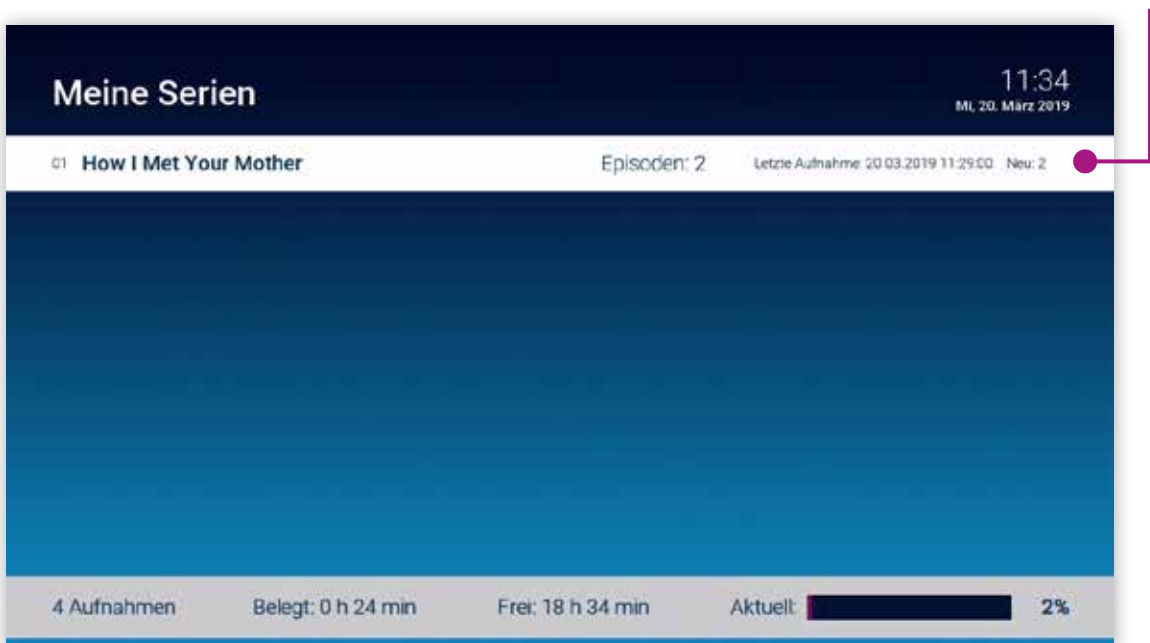

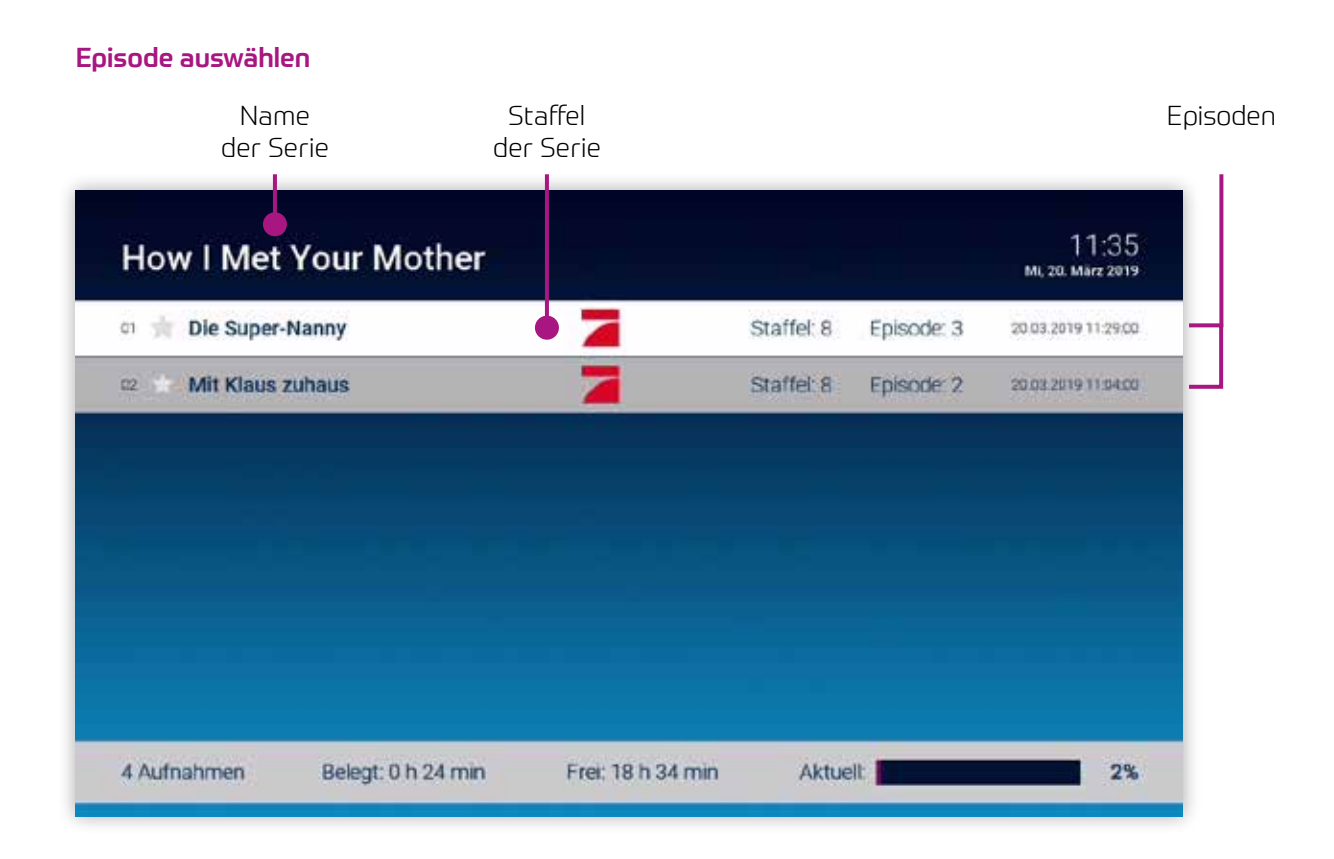

# Löschen von Aufnahmen

Um bereits aufgenommene Sendungen oder Serien wieder zu löschen, gehen Sie wie folgt vor:

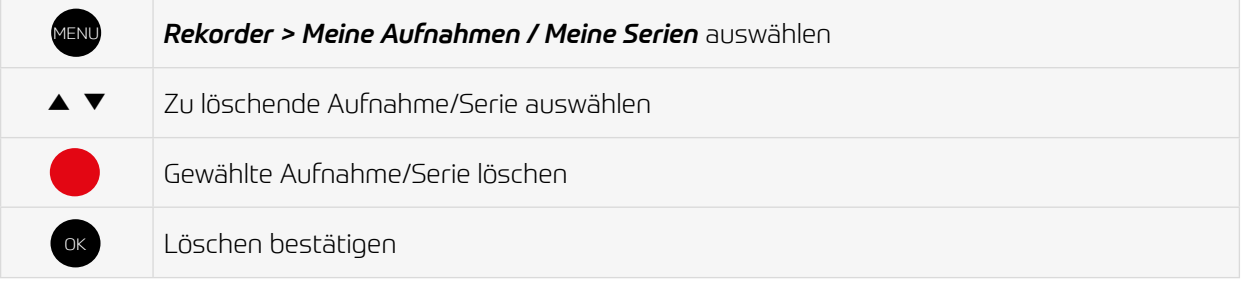

Um geplante Aufnahmen wieder zu löschen, gehen Sie bitte wie folgt vor:

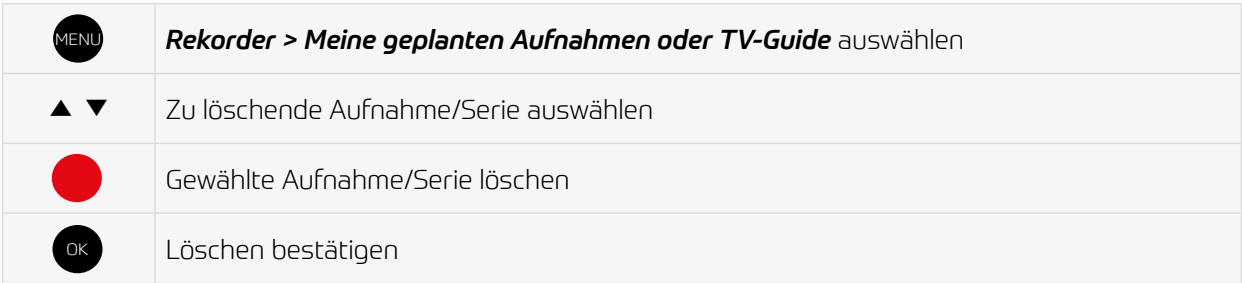

# Videothek

In der Videothek finden Sie aktuelle Blockbuster sowie eine große Auswahl an Filmhighlights der vergangenen Jahre.

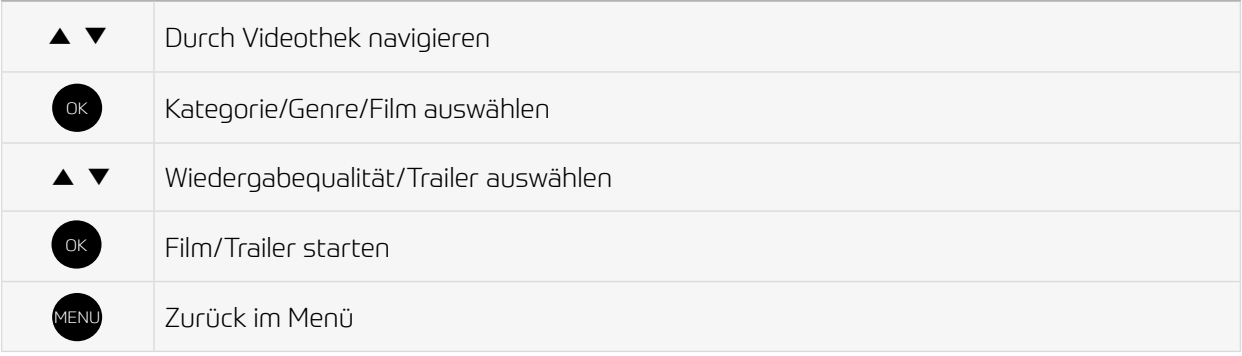

Genre $10:49$ <br>M, 20. Márz 2019 Grafschafter TV Abenteuer Familie Komödie Krimi Dokumentation Action Drama ٠ Meist gesehen Vorschau Top Filme Neue verfügbare Filme Meine Filme Letzte Chance ı aktueller Blockbuster Kategorien

# **Mobile**

Durchsuchen Sie mit TV Fellow die Inhalte von Grafschafter.TV während das ausgewählte Fernsehprogramm am TV-Gerät weiterläuft.

#### Herunterladen von TV Fellow

Die TV Fellow App steht für die folgenden Systeme zur Verfügung:

• iOS (App Store): ab Version 11.0

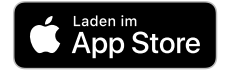

• Android (Google Play): ab Version 5.0

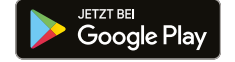

Achten Sie auf dieses Symbol:

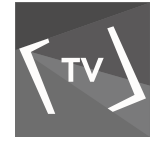

i

### Anmelden von TV Fellow

Wenn keine Kamera in Ihr mobiles Gerät integriert ist, müssen Sie die Anmeldung über IP verwenden. Hierfür benötigen Sie Login-Daten, welche Sie bei Grafschafter Breitband anfordern müssen.

Bevor Sie TV Fellow verwenden können, müssen Sie eine Verbindung zum Grafschafter.TV herstellen. Es stehen mehrere Möglichkeiten zur Verfügung:

- QR-Code scannen
- Anmelden mit IP-Adresse

Sie können mehrere mobile Geräte mit dem Grafschafter.TV verbinden\*. Wenn Sie mehrere mobile Geräte mit dem IPTV-System verbunden haben, werden die Geräte in Form einer Liste angezeigt. Ein farbiges Symbol zeigt an, welches Gerät gerade aktiv ist:

- grün: Gerät ist aktiv
- schwarz: Gerät ist nicht aktiv
- \* Abhängig von Ihrem Vertrag

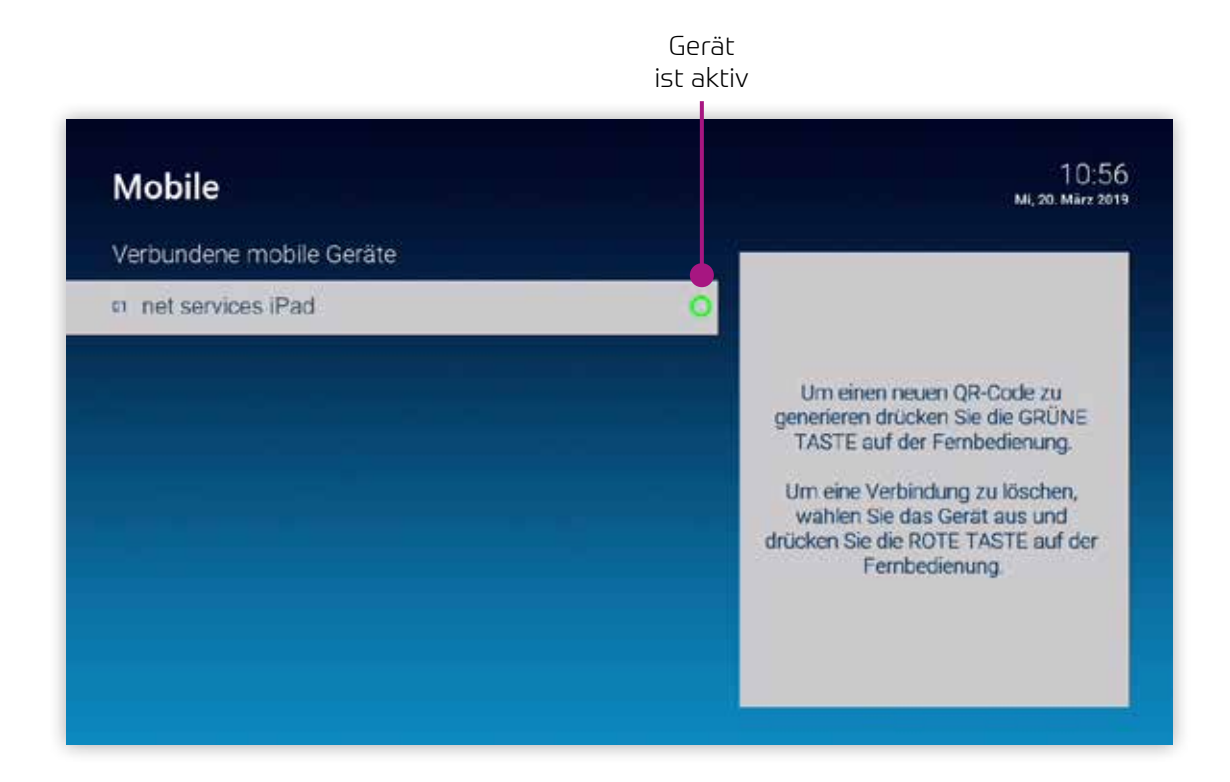

### QR-Code scannen

1. Öffnen Sie die TV Fellow App auf Ihrem mobilen Gerät.

2. Rufen Sie in der Benutzeroberfläche von Grafschafter.TV den Menüpunkt *Mobile* auf.

- Ein QR-Code wird generiert und angezeigt.
- Wird kein QR-Code angezeigt, drücken Sie bitte die grüne Taste.

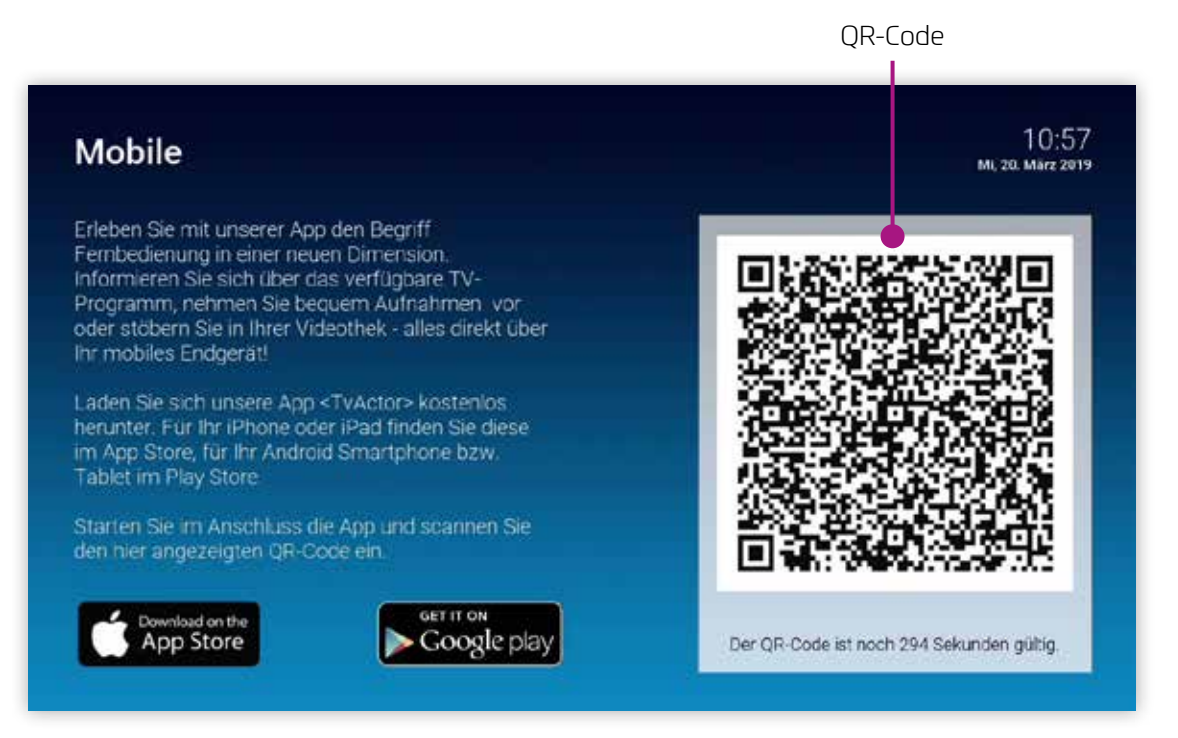

# Suche

Mit Hilfe der Volltextsuche können Sie ganz einfach Sendungen, Filme oder Aufnahmen finden. Die Suchergebnisse werden in folgender Reihenfolge dargestellt:

- Filme aus der Videothek
- Sendungen die bereits ausgestrahlt wurden (Replay)
- zukünftige Sendungen
- Aufnahmen

Die von Ihnen verwendeten Suchbegriffe werden gespeichert, um Ihnen eine erneute Suche zu erleichtern.

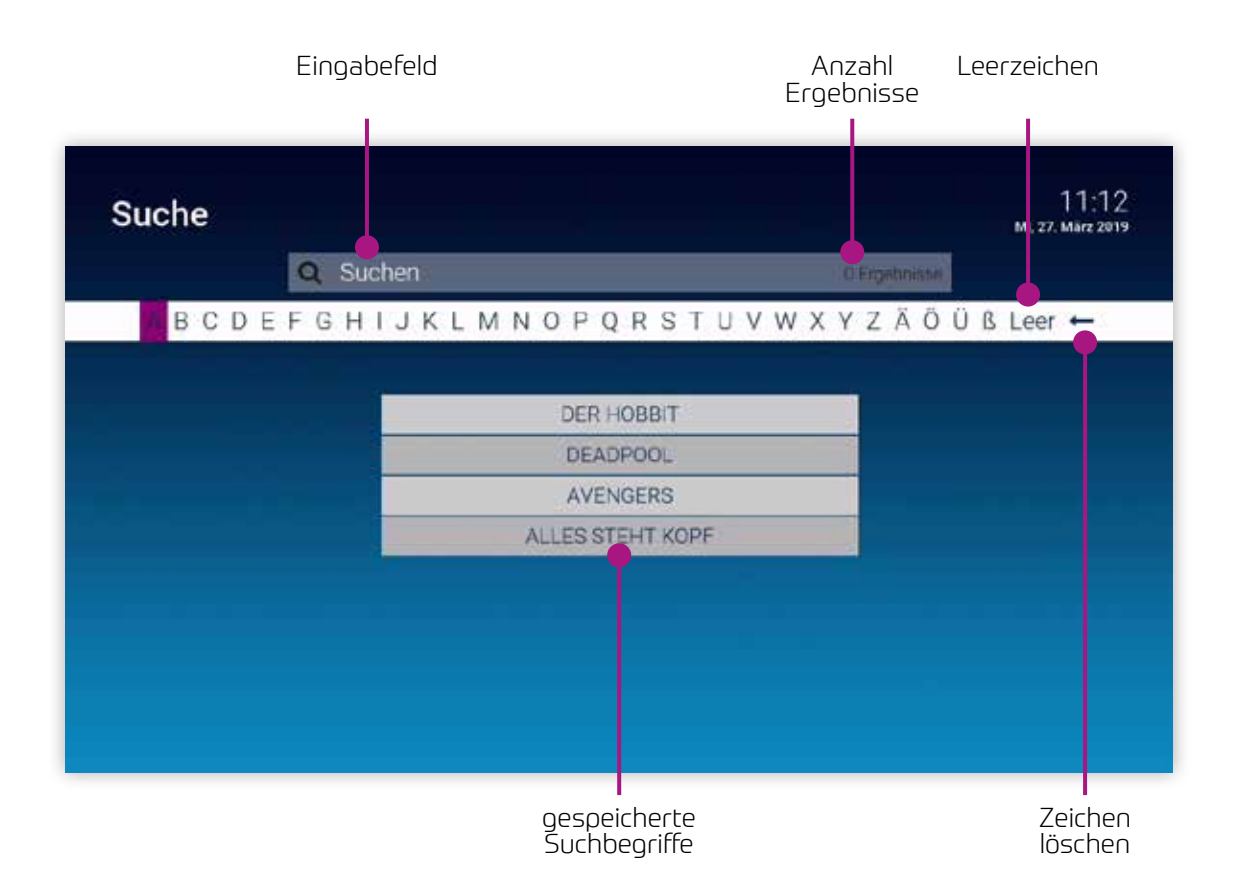

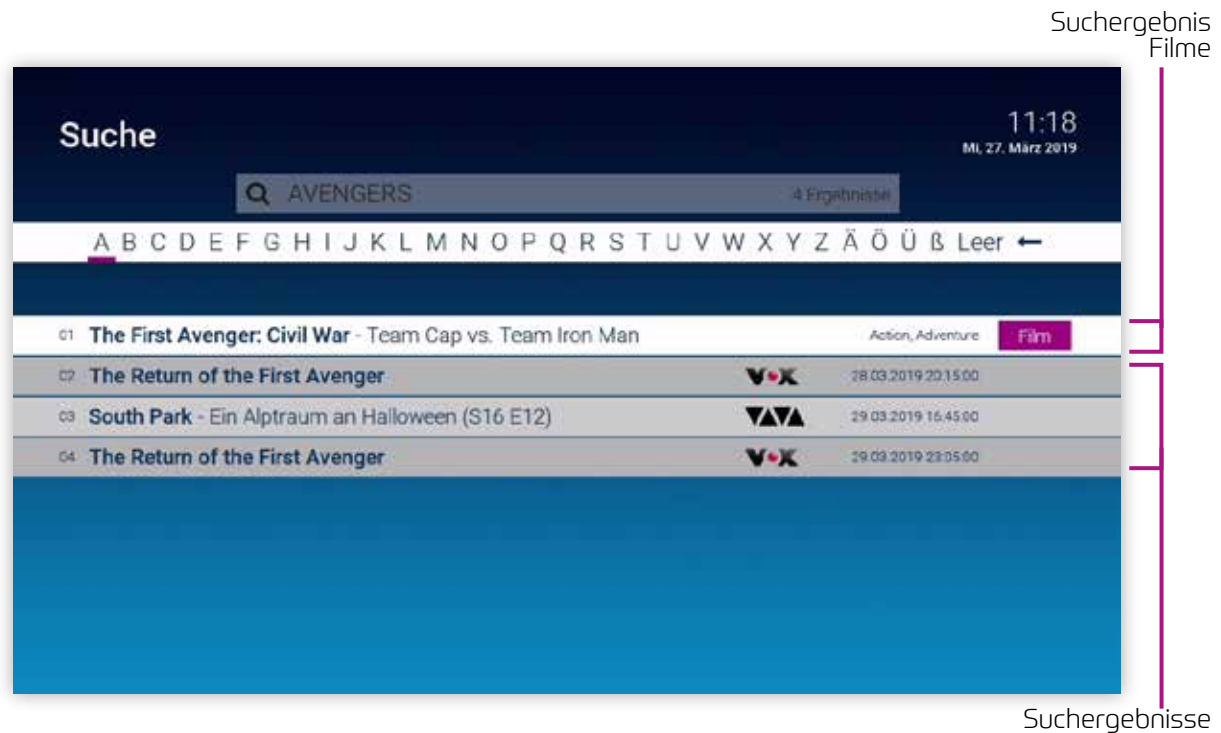

# zukünftiger Sendungen

### Eingeben von Suchbegriffen

Geben Sie den gewünschten Suchbegriff mithilfe der angezeigten Buchstaben ein.

- 1. Navigieren Sie nacheinander zu den gewünschten Buchstaben mit den Pfeiltasten ◀ ▶ der Fernbedienung.
- 2. Drücken Sie nach jedem Buchstaben die Taste OK ok der Fernbedienung.
- 3. Löschen Sie Buchstaben mithilfe des Symbols **+ o**der durch Drücken der Taste **+** auf der Fernbedienung.

### Suchbegriff erneut verwenden

Wenn Sie erneut nach einen Suchbegriff suchen möchten, wählen Sie diesen einfach aus der Liste der gespeicherten Suchbegriffe aus.

- 1. Wählen Sie den Suchbegriff mithilfe der Pfeiltasten ▼▲ der Fernbedienung aus.
- 2. Drücken Sie die Taste OK <sup>OK</sup>

# Löschen von Suchbegriffen

Um die Liste der gespeicherten Suchbegriffe übersichtlich zu halten, können Sie einzelne Suchbegriffe aus der Liste wieder löschen.

- 1. Navigieren Sie mit den Pfeiltasten ▼▲ zu einem Suchbegriff.
- 2. Drücken Sie die rote Taste @ der Fernbedienung.

# Einstellungen

#### Allgemein

Wenn Sie eine Sendung aufnehmen, können Sie bestimmen, wie viele Minuten vor und nach der Sendung zusätzlich aufgenommen werden sollen.

Navigieren Sie im Menü zu *Einstellungen > Allgemein*

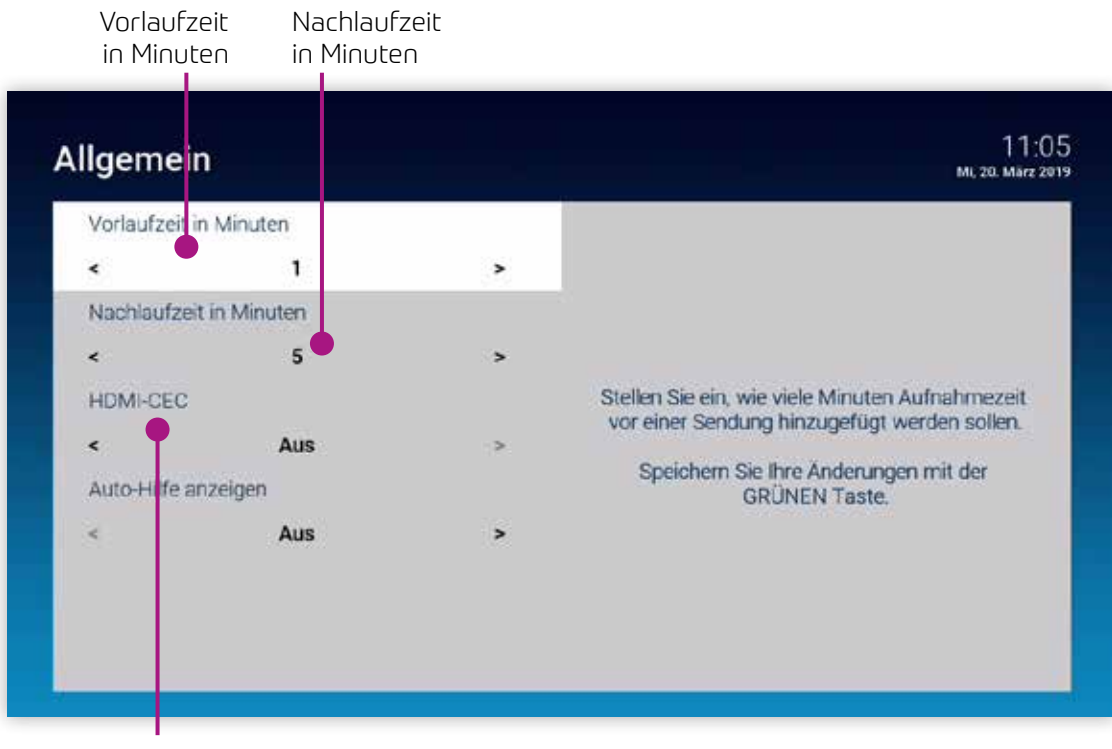

HDMI-CEC ein-/ausschalten

### Sendersortierung

Passen Sie die Reihenfolge der Sender nach Ihren Vorlieben an. Navigieren Sie im Menü zu *Einstellungen > Sendersortierung*

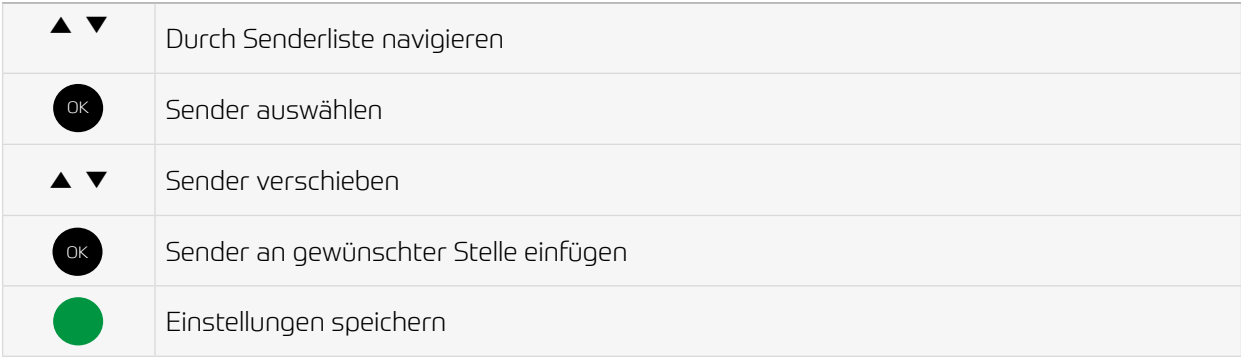

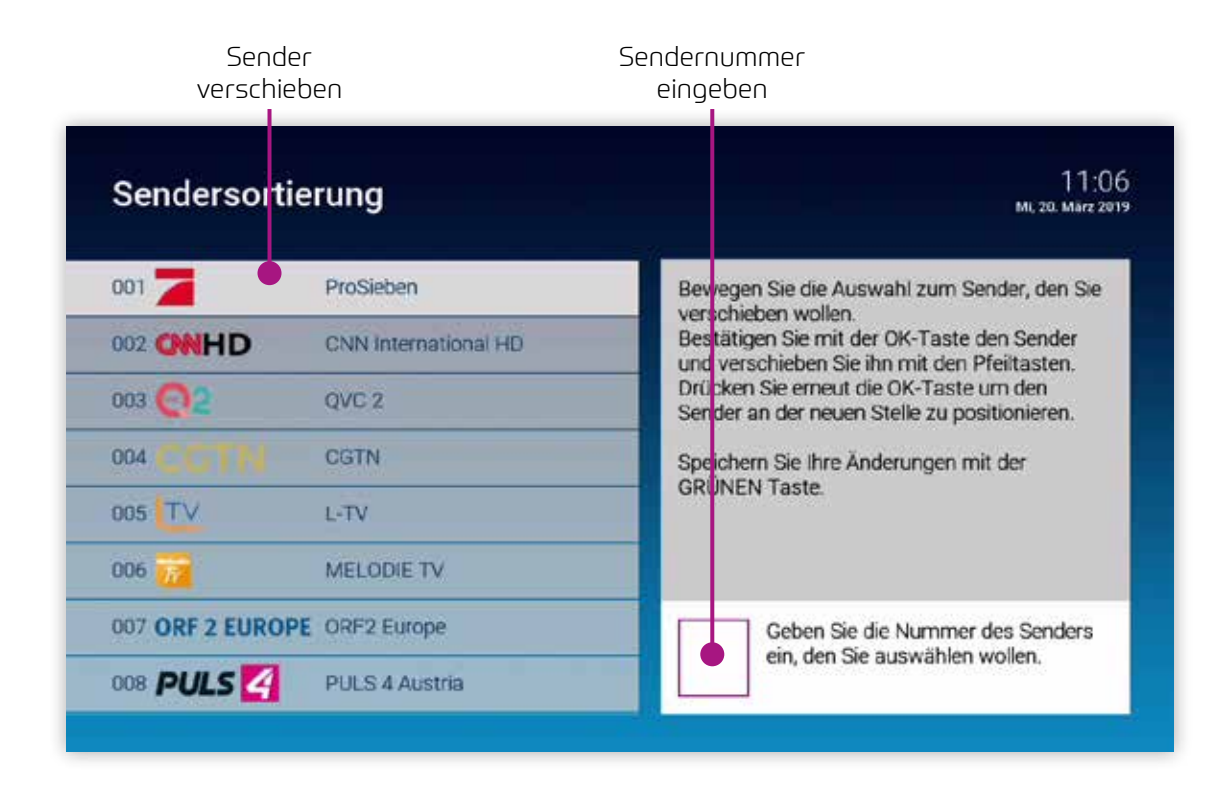

#### Audio

Passen Sie die Standard-Lautstärke an Ihre Bedürfnisse an. Navigieren Sie im Menü zu *Einstellungen > Audio*

#### Lautstärke nach Standby

Ein: Nach einem Standby wird die Lautstärke wieder auf die Standard-Lautstärke zurückgesetzt Aus: Nach einem Standby wird die zuletzt gewählte Lautstärke beibehalten

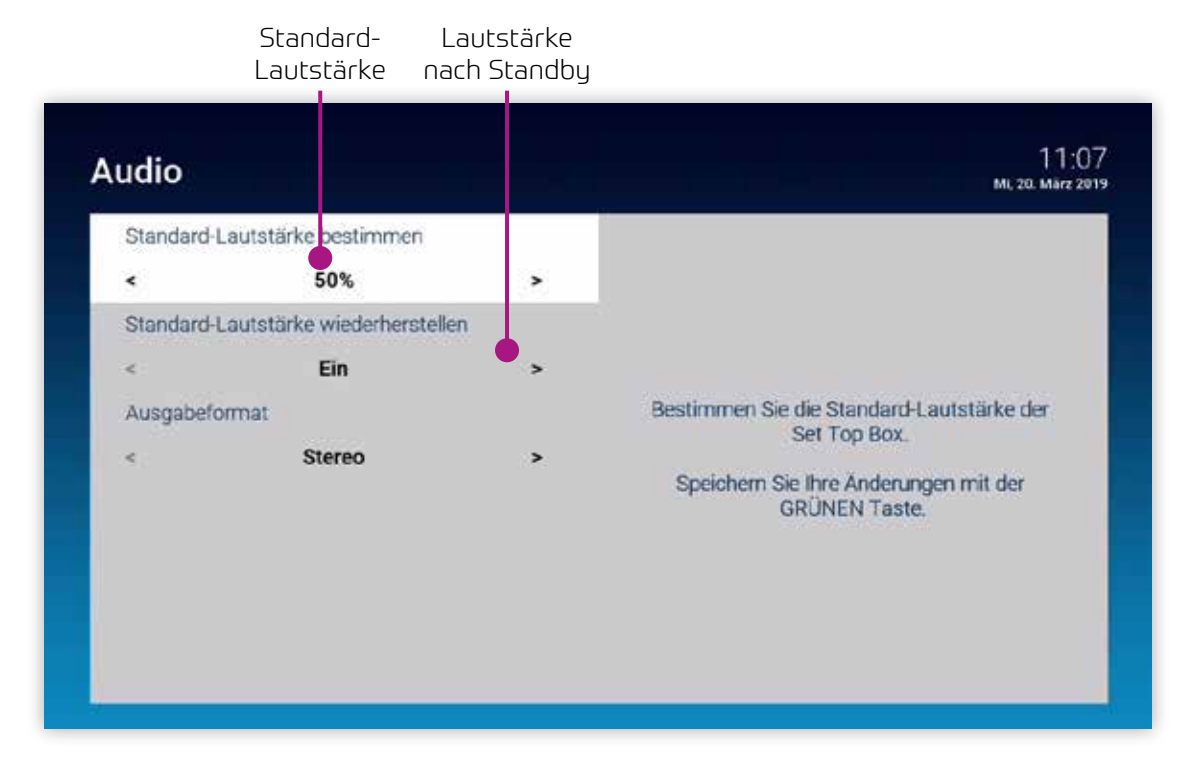

### **Sicherheit**

Ändern Sie aus Sicherheitsgründen regelmäßig Ihren PIN-Code.

- 1. Navigieren Sie im Menü zu *Einstellungen > Sicherheit*.
- 2. Geben Sie in der ersten Zeile Ihren aktuellen PIN-Code ein.
- 3. Geben Sie in der zweiten Zeile Ihren neuen PIN-Code ein.
- 4. Wiederholen Sie in der dritten Zeile Ihren neuen PIN-Code.
- 5. Drücken Sie die grüne Taste  $\bullet$  der Fernbedienung um die Einstellungen zu speichern.

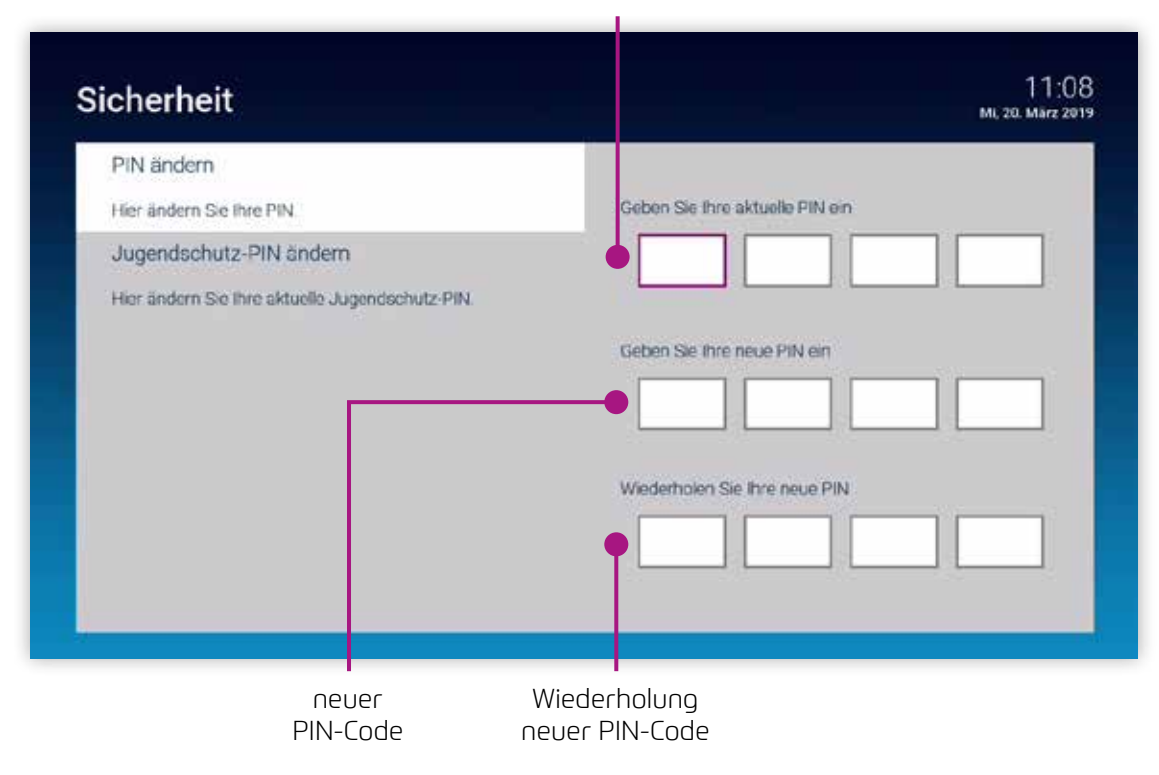

#### aktueller PIN-Code

# Sprache

Passen Sie die Sprache nach Ihren Wünschen an.

1. Navigieren Sie im Menü zu *Einstellungen > Sprache*.

2. Wählen Sie die gewünschte Sprache aus.

- 3. Drücken Sie die Taste OK ok der Fernbedienung.
	- Die Benutzeroberfläche wird nun in der gewünschten Sprache angezeigt.

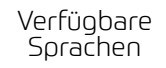

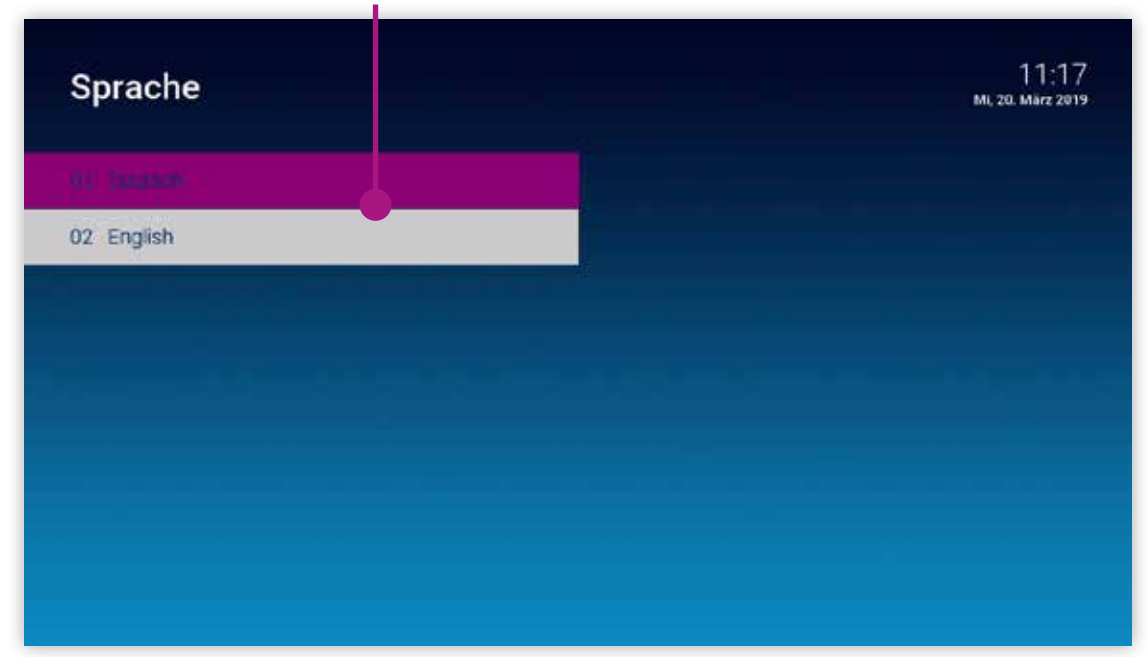

# Optionen

Im Optionsmenü können Sie verschiedene Einstellungen vornehmen.

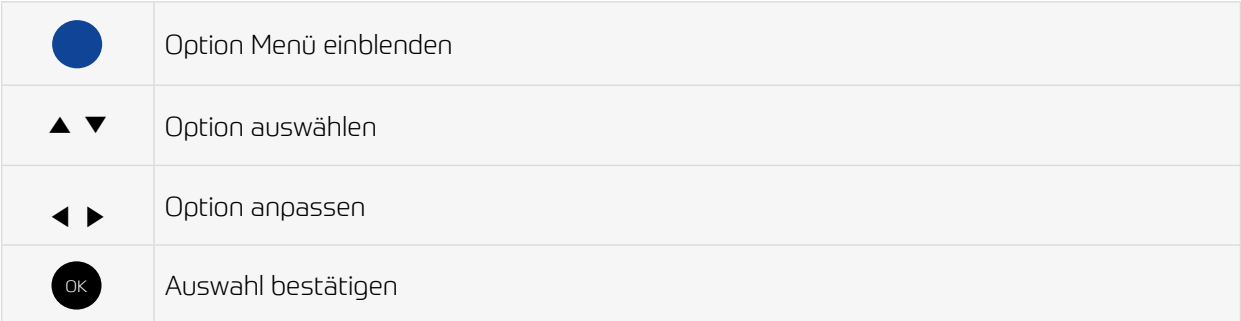

### Sprachauswahl

Manche Sendungen werden in mehreren Sprachen ausgestrahlt. In der Sprachauswahl können Sie die gewünschte Sprache auswählen.

# Sleeptimer

Wenn Sie den Sleeptimer aktivieren, schaltet sich die IPTV-Box nach der von Ihnen gewählten Zeit aus.

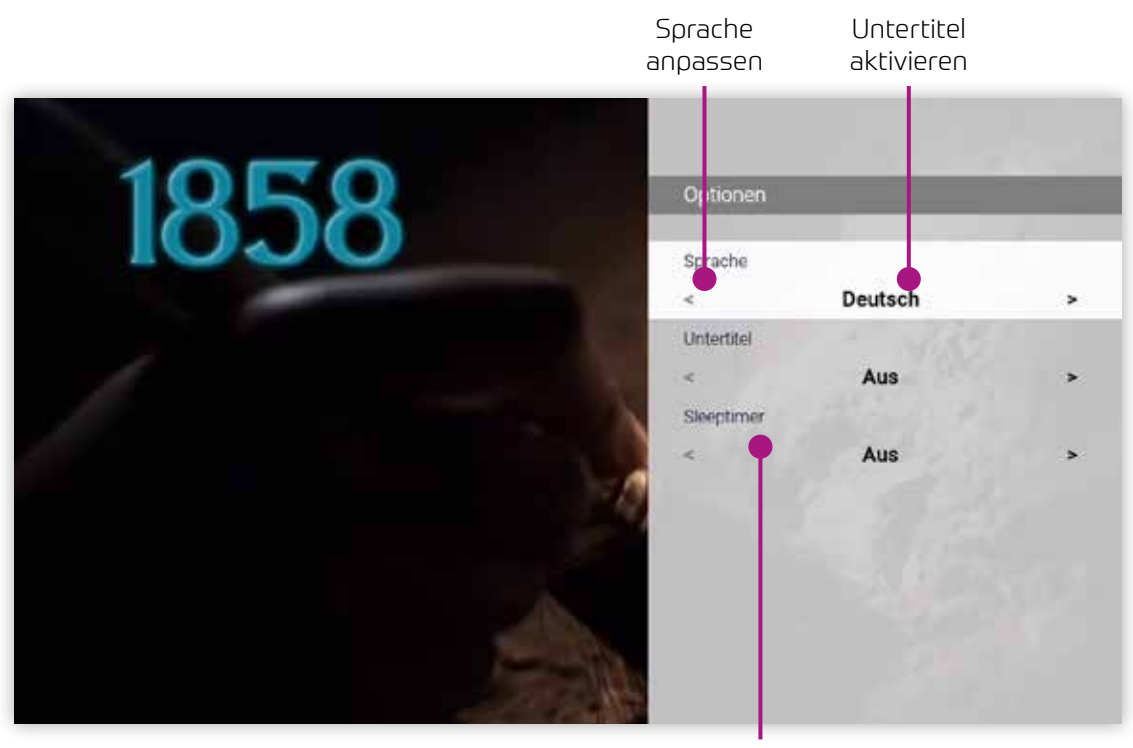

Sleeptimer aktivieren

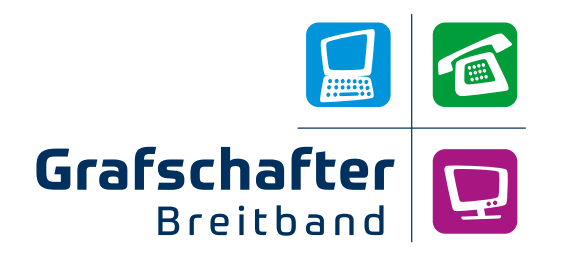

net services GmbH & Co. KG Lise-Meitner-Str. 4, 24941 Flensburg